## **User Interface Layout**

#### *Introduction*

This document describes the screen layout for the classes of screens within the system. It provides a rough layout for the generic types of screens as well as a short description for each part of the screen.

There some loosely held conventions throughout this document. This application will be built for the web, all text/screen components normally shown on a web page (eg. Page text buttons, check boxes, input boxes, etc) are shown in black. Any user input are shown in blue. Validation messages are shown in red. Finally, data displayed in response to a request will be shown in green.

*Home Page (with Menu)*

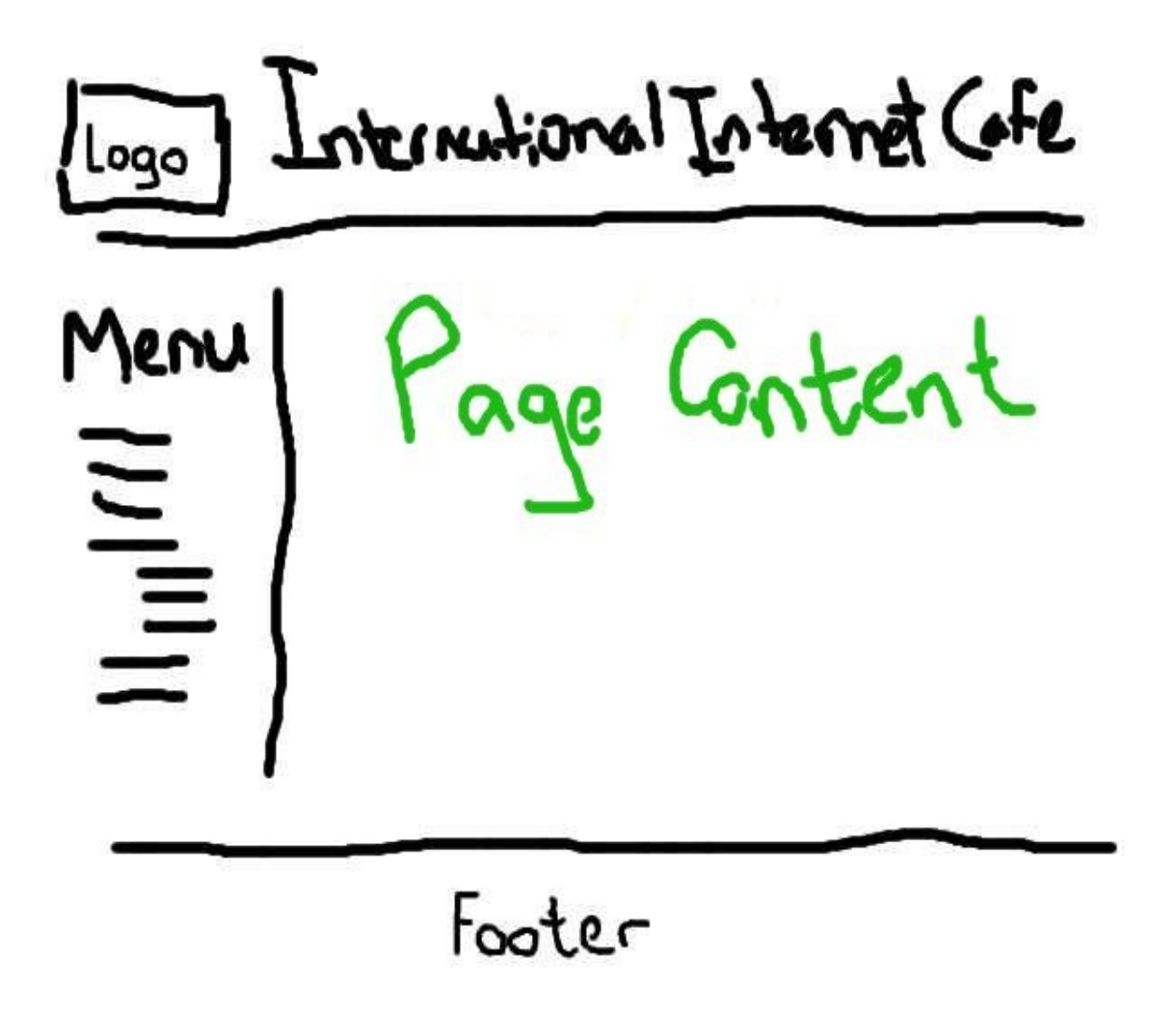

The home page screen will be used throughout the system, in this diagram we can see that the content will vary based on the menu selections. Note that none of the following descriptions display the header, footer, or menu.

*Maintenance Screens*

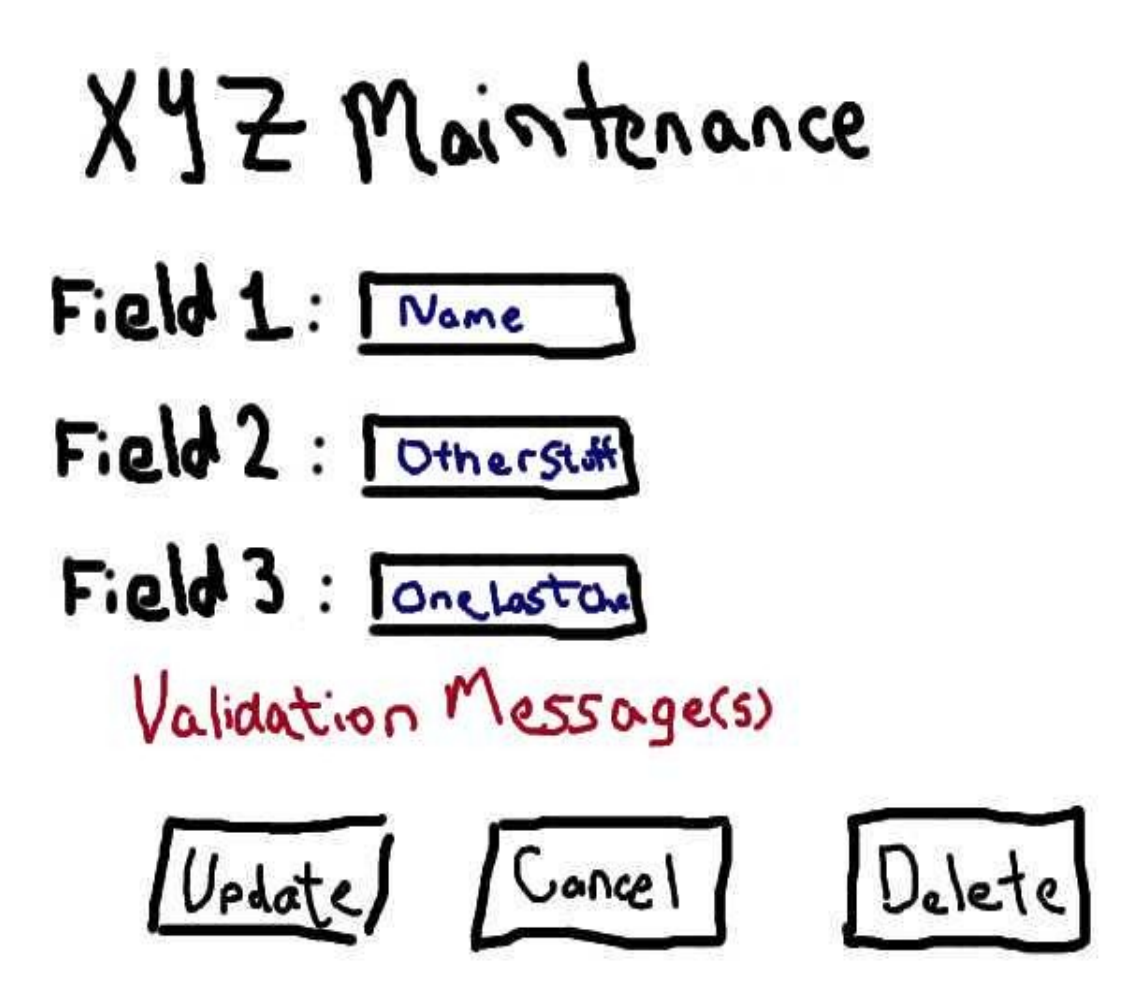

A maintenance screen is used to maintain non-transaction data from within the system (eg. Billing Rates, Branch Locations, Users, etc). When selected from the Menu, most Maintenance screens will jump directly to a Find screen (described later), they will Find a system object to maintain. The user using this screen will have the opportunity to input changes to the data. Once focus is lost on a particular field the system will validate the information providing feed back to the user immediately. Once the input has been completed the user selects the Update button, the data will be validated again. If the data is valid the object will be updated and the user returned to the find screen; otherwise a validation message will be displayed at the bottom of the page.

*Find Screens*

Find X Search:

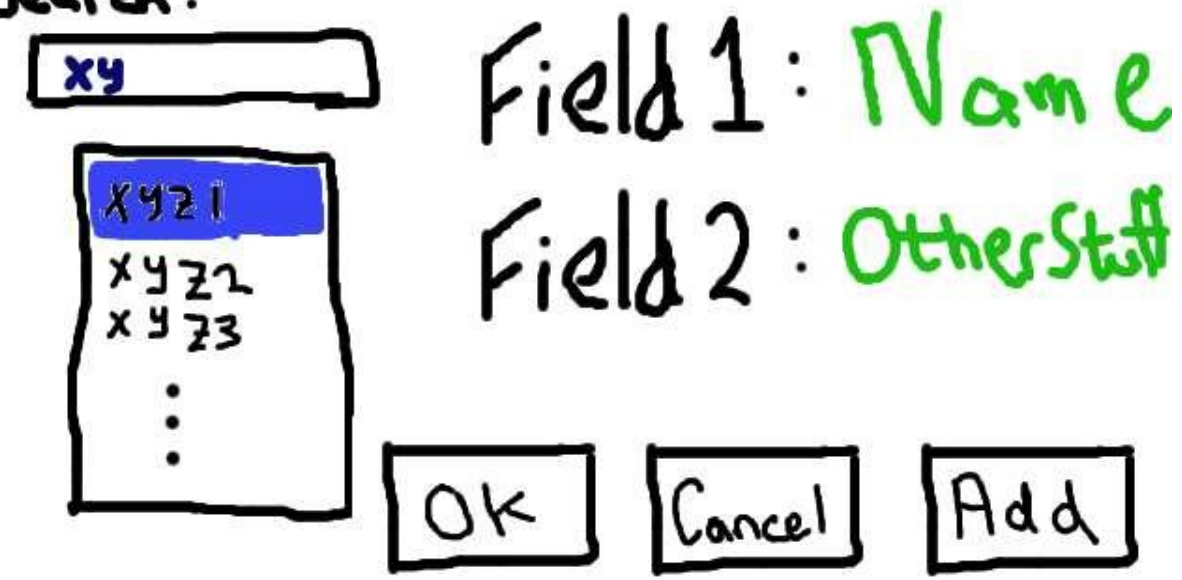

A find screen is used to find a non-transaction item from within the system (eg. Billing Rates, Branch Locations, Users, etc), usually for a Maintenance screen (described previously). The user will be required to type in a search value to find the object they require. A list of matching objects will be displayed in a list box on the left hand side of the screen. Once an object is selected, it's details (not necessarily all fields) will be shown on the right hand side. Once the user has confirmed that this is the object they were looking for the can click the Ok button to select it. Otherwise they can click the Cancel button to return to the main menu, or the Add button to create a new object (if this option is available).

*Login Screen*

 $Login$ USEFMME: Username \*\*\*\*\* Zssword Validation Messges Cancel Login

The Login screen displays inputs for a user to input his/her user name and password. Clicking the Login button will validate the users user name and password, if there are any errors (bad password, or unknown user, locked accounts) a message will be displayed in the validation text area. Clicking the Cancel button will return the user to the home page.

*Single Action Screens*

Do XYZ Field 1: Name Field 2: Other Star  $Field1: SomeData$ alidation (Carce)

A single action screen displays details about an action that can be performed on an object from within the system (Baning a Customer, Bill a Printed Document, etc). Not all single action screens will have input, some will just perform the selected action on an item from the system. Most of the single action screens will start with a Find screen (previously shown) to find an object to perform the action on, the object's details will be displayed on the screen. Once ready the user clicks the Ok button to proceed with the action, any input data is first validated – if there are errors corresponding messages will be displayed – and the action will be performed. If the user decides against performing the action, then they may hit the Cancel button to return to the main menu.

*Report Screens*

YZ Report Date1 Value1 Value? Date 2 Value Validation Cancel Print

A report screen provides a user with the ability to input parameters for running a specific report. In this case we display two input types, one set of drop down boxes that indicate a date range, these drop down boxes allow the user to select the date ratherthan typing it in. The second set of input boxes are for user input data. Once satisfied the user may hit the Print button to print the report, validation will occur prior to running the report and an appropriate message will be displayed if required, otherwise the report will be run. If the user wishes not to print the report, the pressing the Cancel button will return the user to the Main Menu.

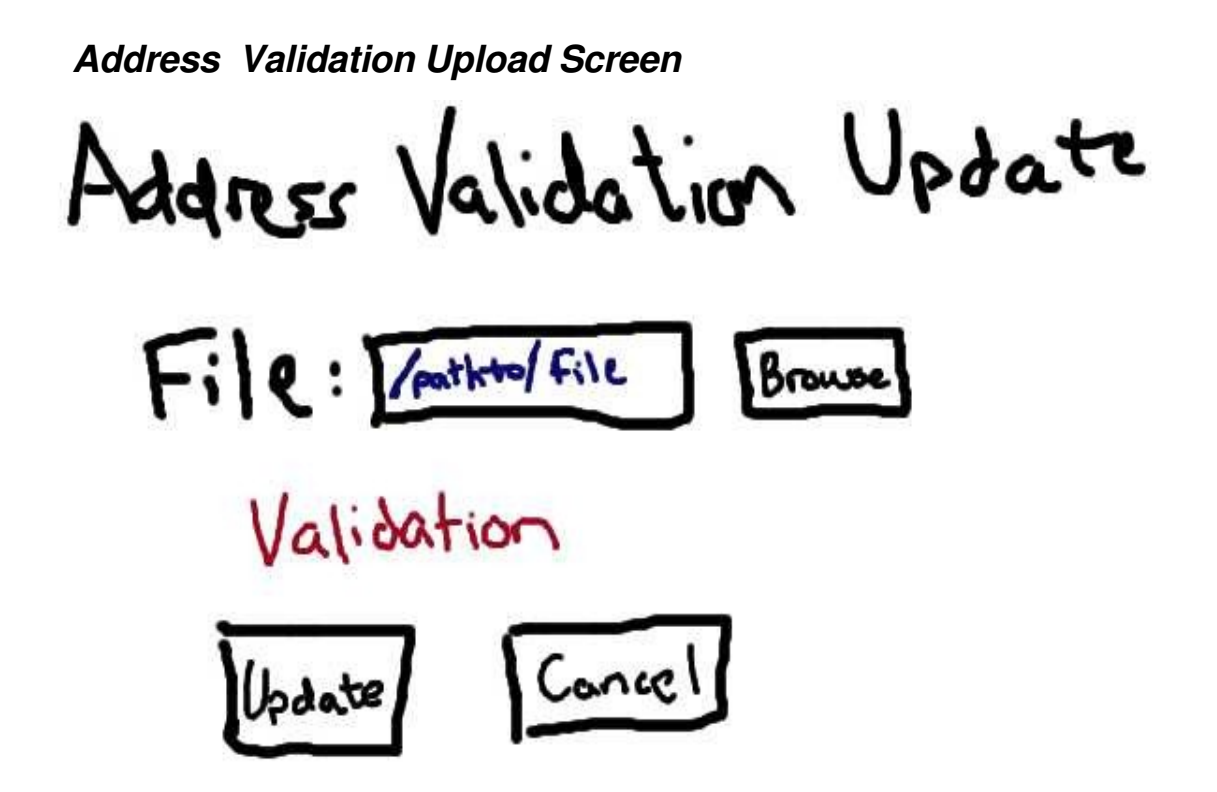

The Address Validation Update screenis the only screen that requires a user enter a filename to upload to the system. Once the user selects a file they may press the Update button to update the address validation – input validation will be preformed and a message displayed if required. The user may also press the Cancel button to return to the Main Menu without updating any of the address validation information.

*Account History Screen* tacount History - Name Created: Date Transactions: trans. Letail 1 trans. Letail 2 Payments:<br>Payment detail 1

The Account History screen displays the account history information for the customer that is currently logged into the system. There are no inputs, find screens or validation sections to this screen, it simply displays all of the known transactions and payments in a summarized form for the specific user.